# Using Crello, GO Templates and GO ET-DS

How to use Crello Design Software and Graphics One product templates for sublimation

This bulletin describes the procedure on using Crello Design Software and a template for sublimation applications.

**Note:** Crello for Desktop is used for this document. For Crello Mobile is a separate document

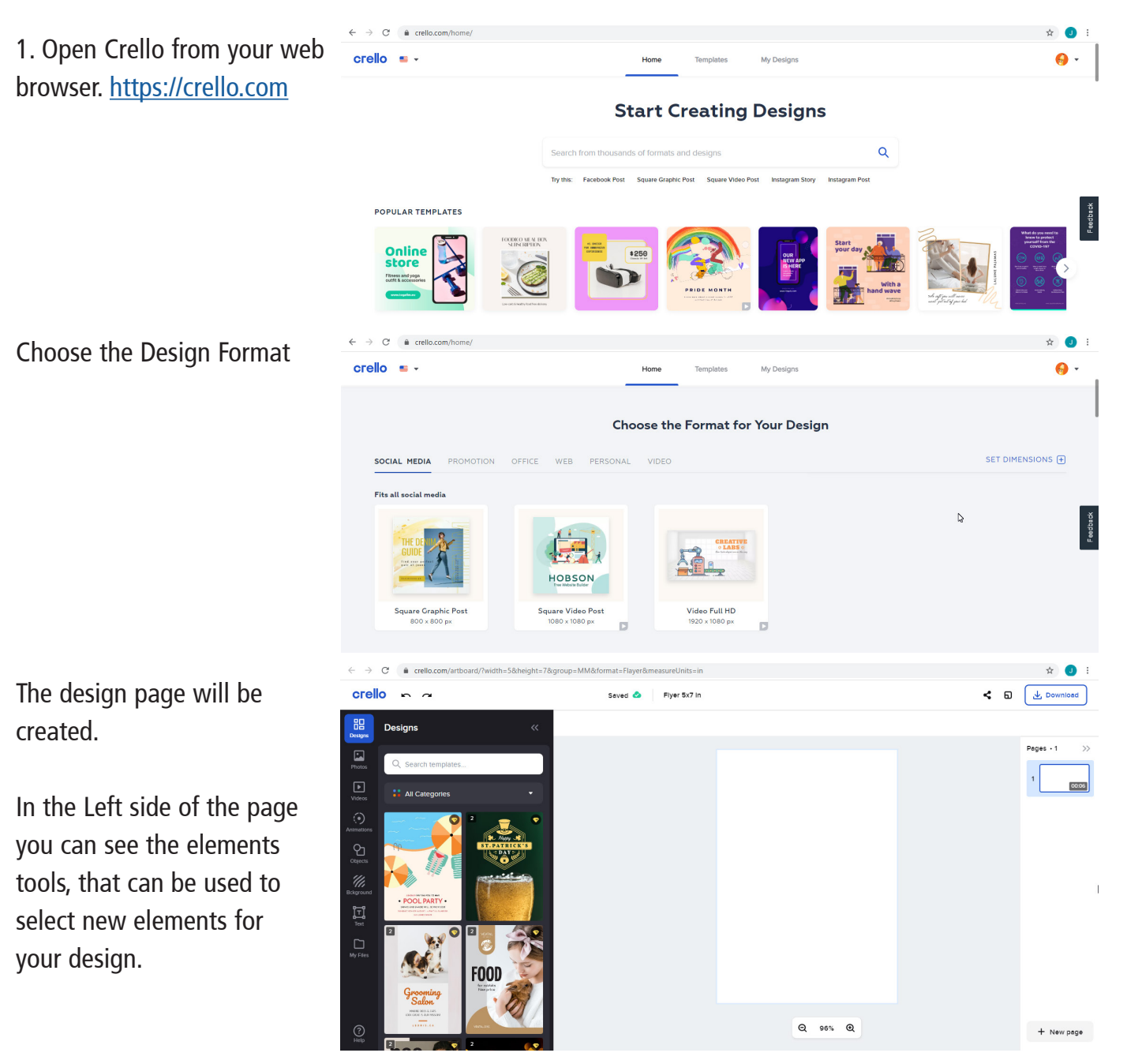

## **GRAPHICS ONE Your Imaging Partner**

## +1-818-260-9591 • sales@graphicsone.com • www.graphicsone.com

The technical specifications and performance capabilities listed herein are subject to change at any time and may not reflect actual production capabilities. Graphics One is not responsible for any incorrect information contained herein and urges any buyer or potential buyer to test the product prior to making a purchase.

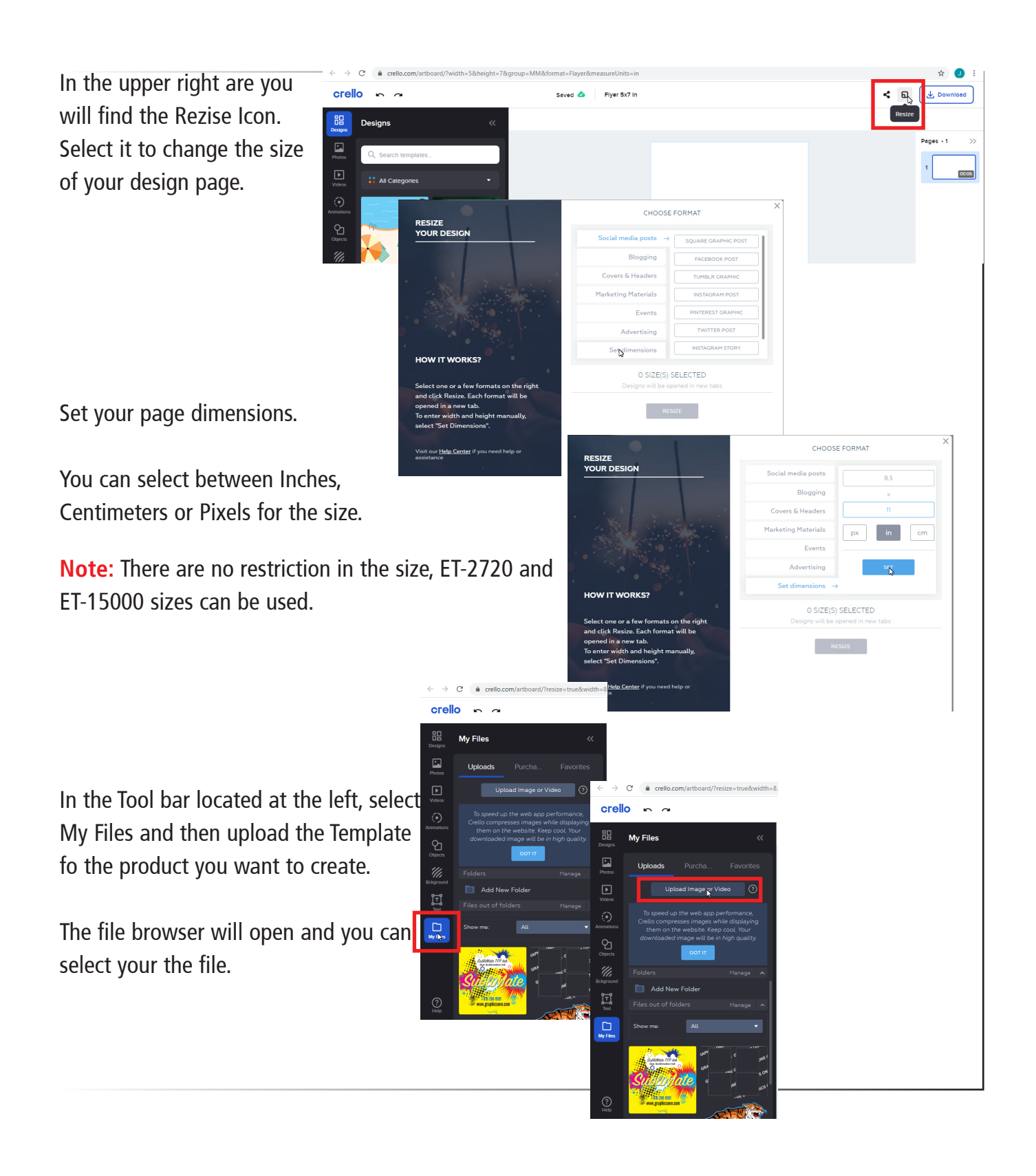

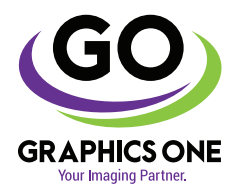

## +1-818-260-9591 • sales@graphicsone.com • www.graphicsone.com

The technical specifications and performance capabilities listed herein are subject to change at any time and may not reflect actual production capabilities. Graphics One is not responsible for any incorrect information contained herein and urges any buyer or potential buyer to test the product prior to making a purchase.

**137-20**

Once the Template is loaded, click on it, and will show up on your page.

With the arrows in the corners, rotate and enlarge the template, to match your page.

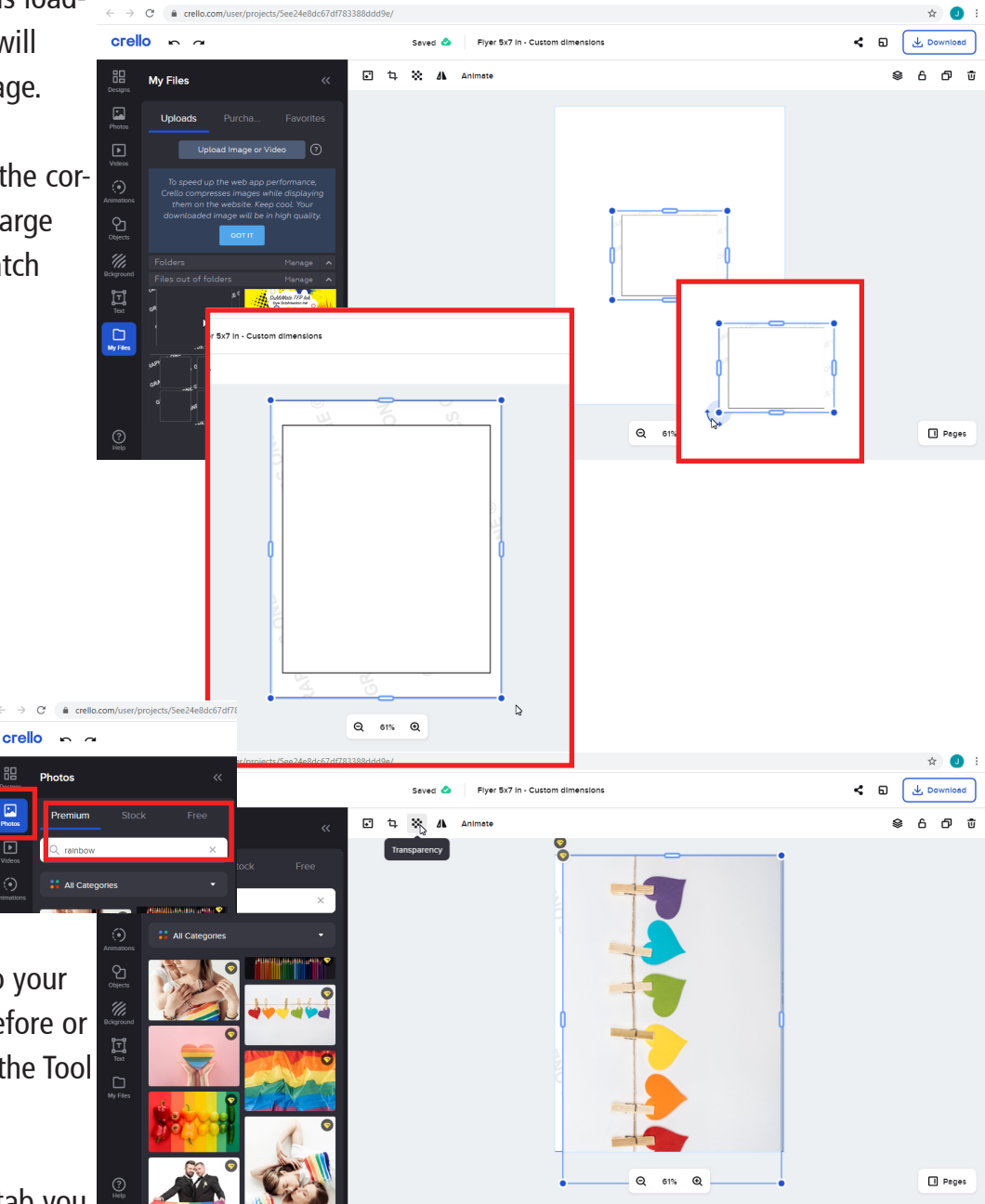

You can insert your own images to your design as we did before or select Photos from the Tool Bar.

From the premium tab you

have access millions of images included in your subscription.

Seach yor image and as soos as you click on it, will appear on top of the template

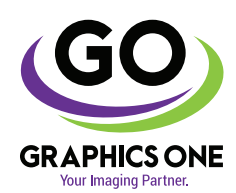

+1-818-260-9591 • sales@graphicsone.com • www.graphicsone.com

The technical specifications and performance capabilities listed herein are subject to change at any time and may not reflect actual production capabilities. Graphics One is not responsible for any incorrect information contained herein and urges any buyer or potential buyer to test the product prior to making a purchase.

Use the transparency tool so the Template can be visible and you can place it on the correct position.

**Note:** Is a good practice to overlap the design over the template, this way on the transfer process, no white borders show up in the product.

Use the Text tool in the Tool bar to add a text to your design.

It can be your own text or you can use any of the text template available.

You can customize the text you insert

Select the font, color, size and place your text. Text can be rotated as needed

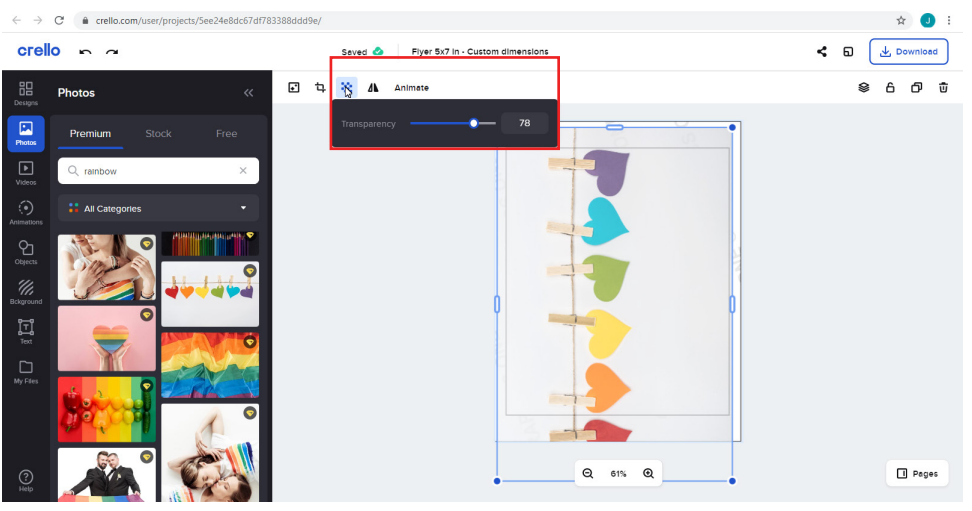

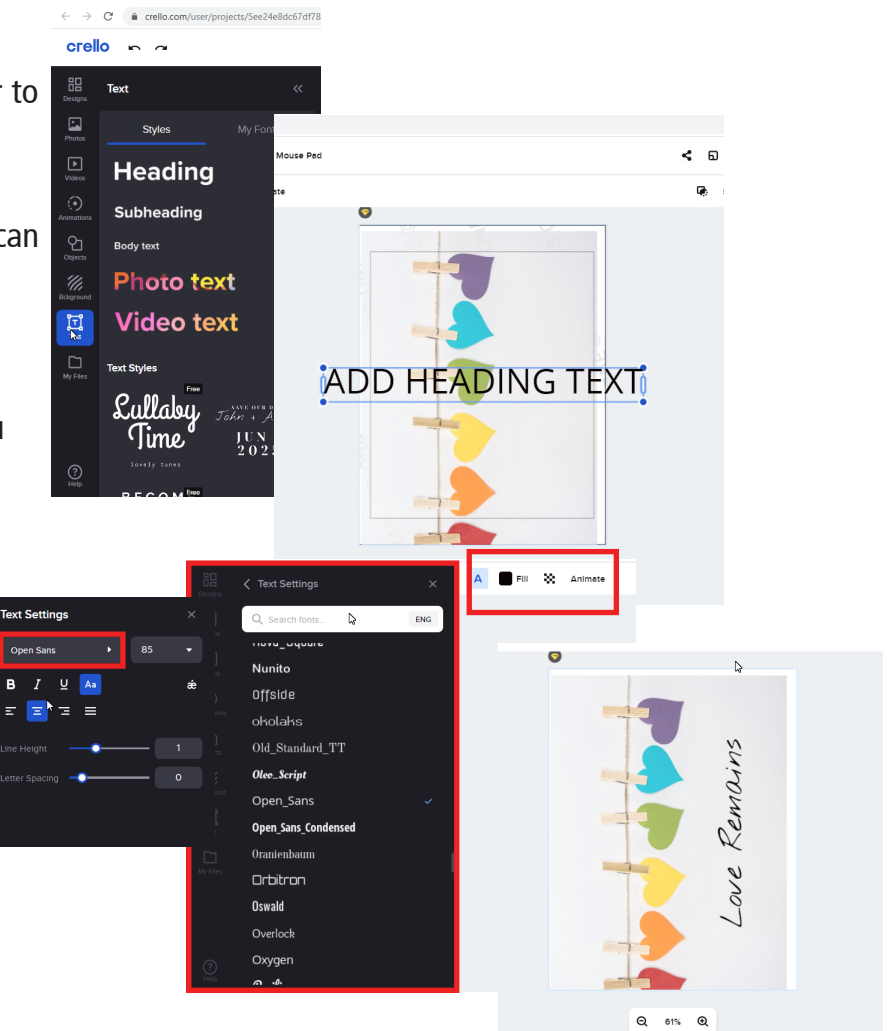

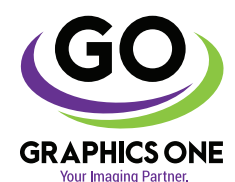

### +1-818-260-9591 • sales@graphicsone.com • www.graphicsone.com

The technical specifications and performance capabilities listed herein are subject to change at any time and may not reflect actual production capabilities. Graphics One is not responsible for any incorrect information contained herein and urges any buyer or potential buyer to test the product prior to making a purchase.

**137-20**

E

If the design is ready, click on the template and delete it. We dont need it for our final print.

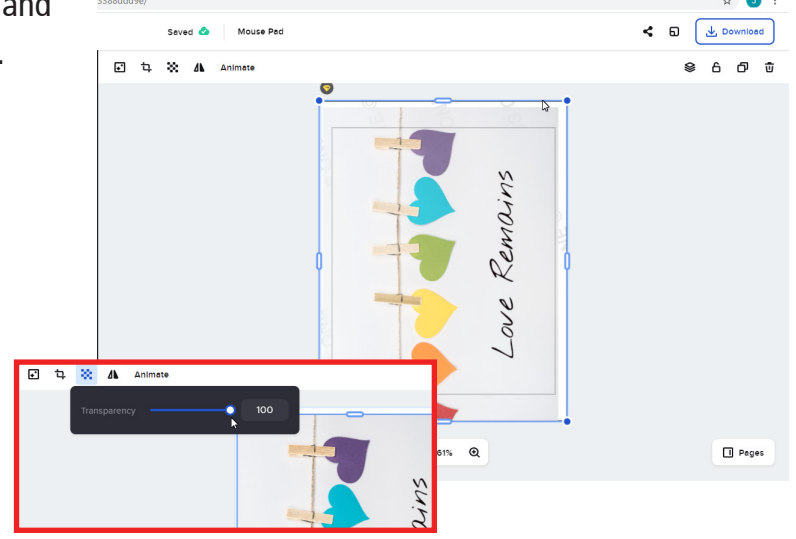

Use the transparency tool and set it up to 100 in order to have the image in full color.

crello

昍

 $\sim$   $\sim$ 

Use the Download button to download your file.

PNG, JPG, PDF are options to download your design.

If you want to use an ICC color profile, we recommend PNG or JPG

Save your Design in your computer hard drive.

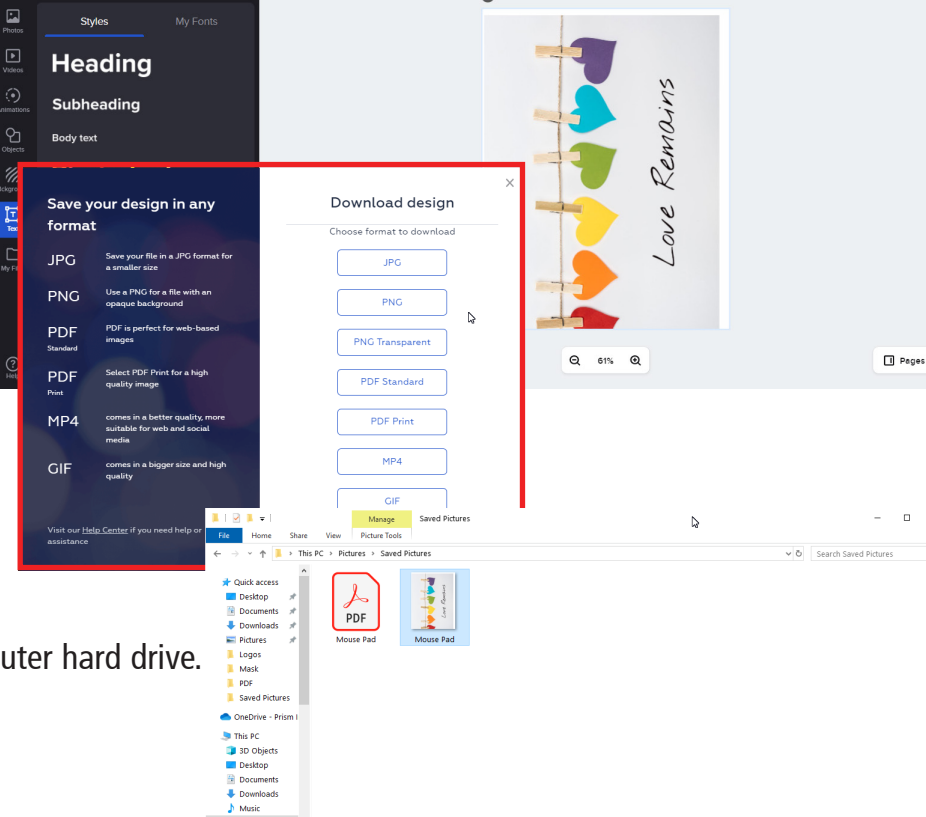

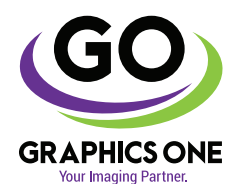

### +1-818-260-9591 • sales@graphicsone.com • www.graphicsone.com

LENOVO (D.)  $-$ <br>1 item sek

The technical specifications and performance capabilities listed herein are subject to change at any time and may not reflect actual production capabilities. Graphics One is not responsible for any incorrect information contained herein and urges any buyer or potential buyer to test the product prior to making a purchase.

**137-20**

2. Print your file. Edit with Paint 3D  $0.14$ Set as desktop background<br>Edit Print<br>Share with Skype Rotate right<br>Rotate left Right Click on your image and select Print. PDF Cast to Device<br>Move to OneD Move to OneDrive<br>
Convert to Adobe PDF<br>
Combine files in Acrob<br>
Combine files in Acrob Logos<br>Mask<br>PDF<br>Saved Scan selected items for<br>
Shred using AVG **C** This PC Open with **DESK**<br> **Desktop** Give access to Añadir al archive **Docu** How do you want to print your pictures? Paper size: Quality<br>  $\vee$  Letter (8 1/  $\vee$  High Plain Paner / Rright \ ~ Love Remains A new window will open with the image preview. 17  $4 \times 6$  in. (2) Click on Options 17 1 of 1 page  $\qquad \circledR$ Copies of each  $\boxed{1 \qquad \frac{a}{r} \quad \boxed{\text{if}}$  Fit picture to frame Print Ca **Print Settings**  $\times$ In the Options window you can  $\overline{\boxdot}$  Sharpen for printing choose your color profile and the ☑ Only show options that are compatible with my printe Out show opposes use are comparate with the comparation of the contrast certain combinations of paper type, paper size, and print quality may not print well or be available with all printers.<br>Limiting your options to only printer settings. <u>or Management</u>  $\overline{\mathbf{u}}$  of Click on "Color Management" and OK C select your Printer from the Device dropdown list. Click on "Use my settings **onder the model of the click on the click on the click on the click on the click of this** device" and the click on "Add"  $\frac{1}{\sqrt{2} \cdot 10^{10} \text{ N} \cdot 10^{10} \text{ N} \cdot 10^{10} \cdot 10^{10} \cdot 10^{10} \cdot 10^{10} \cdot 10^{10} \cdot 10^{10} \cdot 10^{10} \cdot 10^{10} \cdot 10^{10} \cdot 10^{10} \cdot 10^{10} \cdot 10^{10} \cdot 10^{10} \cdot 10^{10} \cdot 10^{10} \cdot 10^{10} \cdot 10^{10$ .<br>File nami Name<br>ICC Prof Epson IJ Printer 0 Epson IJ Printer 07.icc .<br>ICC Profiles (Ad Epson U Printer 07 Epson IJ Printer 07.icc Set as Default Profile Remove

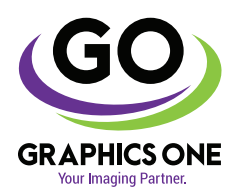

### +1-818-260-9591 • sales@graphicsone.com • www.graphicsone.com

The technical specifications and performance capabilities listed herein are subject to change at any time and may not reflect actual production capabilities. Graphics One is not responsible for any incorrect information contained herein and urges any buyer or potential buyer to test the product prior to making a purchase.

Associate Color Profil

**137-20**

Select the SubliMate™ ICC Profile for your pinter.

Select Options again to change your Printer

Properties.

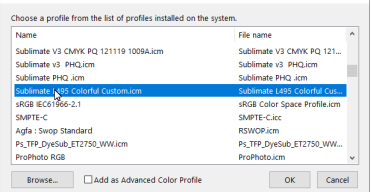

You will see the ICC Profile linked to your Device (Printer). Click on Close.

The Marine associated which this device.<br>
Name<br>
Export D Printer of<br>
Epson D Printer of<br>
Sublimate L495 Colorful Custom.icm<br>
Epson D Printer of<br>
Sublimate L495 Colorful Custom.icm<br>
Sublimate L495 Colorful Custom.icm File name Epson IJ Printer 07.icc<br>Sublimate L495 Colorful Custi Epson IJ Printer O7.icc<br>Sublimate L495 Colorful Cus Set as Default Profile Print Pictures  $\blacksquare$  Profiles How do you want to print your pictures? nt setting Close Paper size: Quality:<br>Letter (8.1/  $\times$  High L495 Series(Netwi **Barnet** Love Remains 17 77 1 of 1 page  $\qquad \textcircled{\scriptsize{0}}$ Copies of each  $\boxed{1 \qquad \div}$   $\boxed{\text{erf}$  picture to frame

Color Manageme ices All Profiles Advanced

> **Drofile celection** Profiles associated with this device:

Printer: EPSON  $\boxdot$  Use my settings for this device

Automatic (Recommended)

**Identify monitor** 

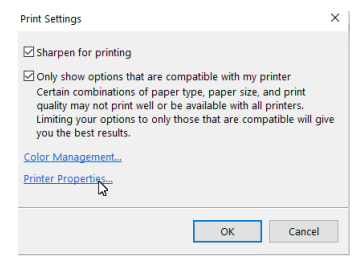

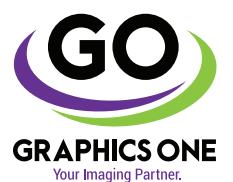

## +1-818-260-9591 • sales@graphicsone.com • www.graphicsone.com

The technical specifications and performance capabilities listed herein are subject to change at any time and may not reflect actual production capabilities. Graphics One is not responsible for any incorrect information contained herein and urges any buyer or potential buyer to test the product prior to making a purchase.

In the driver settings, choose you Paper Size.

Recommended settings for paper and quality are: Plain Paper / Bright White Paper High

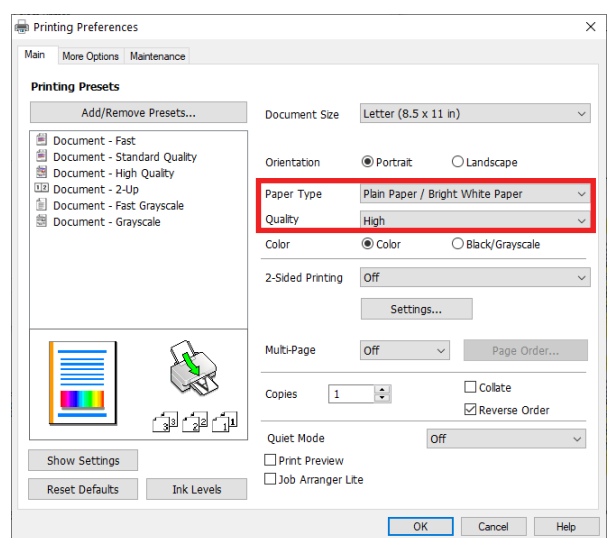

Go to the **More Options** Tab, Mirror Image need to be selected.

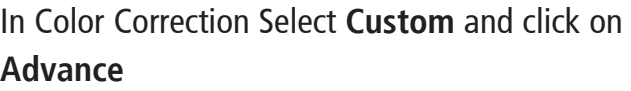

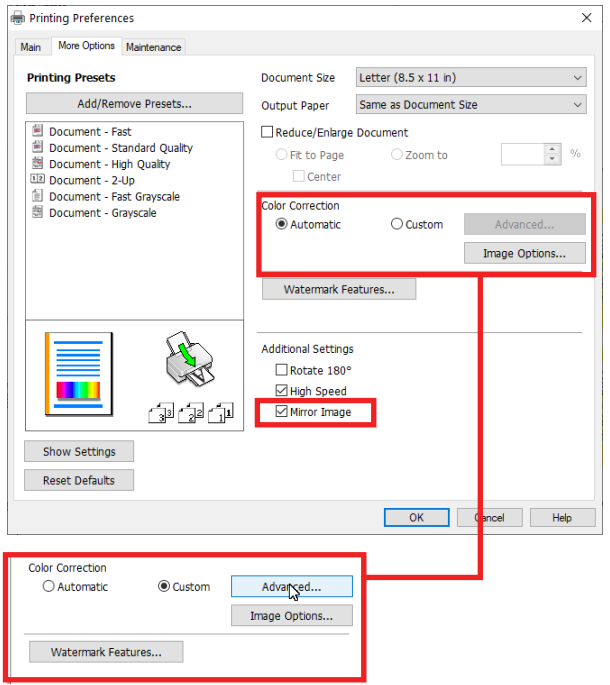

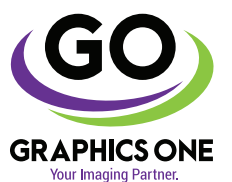

## +1-818-260-9591 • sales@graphicsone.com • www.graphicsone.com

The technical specifications and performance capabilities listed herein are subject to change at any time and may not reflect actual production capabilities. Graphics One is<br>not responsible for any incorrect information co

Select **No Color Adjustment** and click **OK**

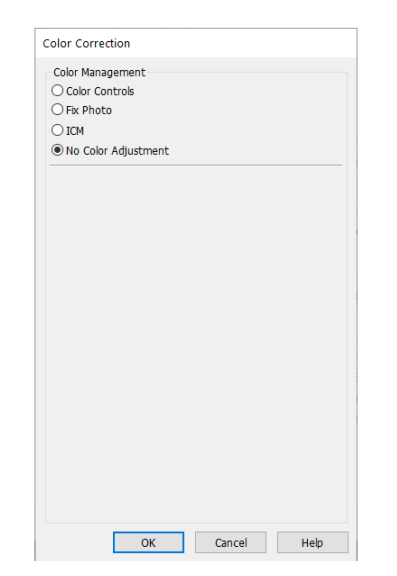

Press **OK**.The Previous windoe will appear.

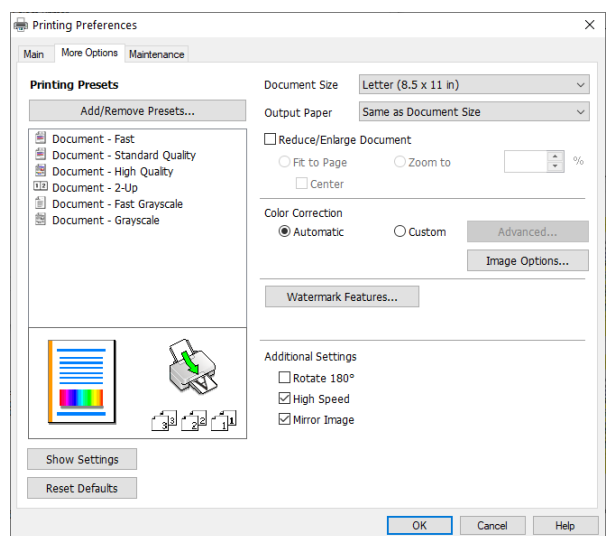

Click on Print and your Image will be send to the Printer. Now you can transfer to your substrate.

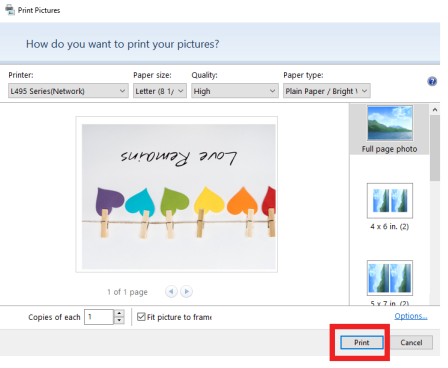

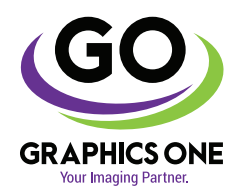

## +1-818-260-9591 • sales@graphicsone.com • www.graphicsone.com

The technical specifications and performance capabilities listed herein are subject to change at any time and may not reflect actual production capabilities. Graphics One is not responsible for any incorrect information contained herein and urges any buyer or potential buyer to test the product prior to making a purchase.